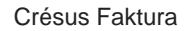

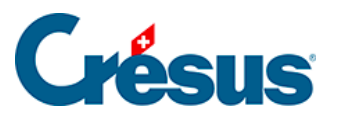

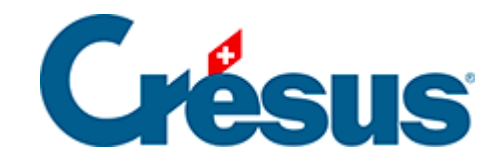

## **Crésus Faktura**

## [3.5 - Fortgeschrittene Einstellungen für Statistiken](#page-2-0)

<span id="page-2-0"></span>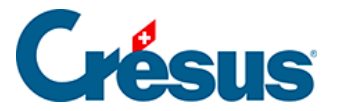

## **3.5 - Fortgeschrittene Einstellungen für Statistiken**

Im Modus Vorschau, Exportieren können die zu verarbeitenden Spalten ausgewählt werden. Aktivieren oder deaktivieren Sie einfach die betroffenen Spalten und klicken Sie auf Auffrischen. Die Statistik wird damit neu berechnet, um nur die aktiven Spalten zu berücksichtigen.

So ist beispielsweise vorzugehen, um die Bewegungen nach Ablauf der zu verarbeitenden Periode anzuzeigen.

Die Sortierung erfolgt immer nach den Elementen der 1. Spalte, dann nach denjenigen der 2. Spalte usw.

Steht die Überschrift einer Spalte in Klammern, wird diese Spalte nicht ausgedruckt. Sie wird dann nur für die Sortierung verwendet.Steht vor einer Überschrift einer Spalte ein Stern (\*), wird nach der Gruppierung in dieser Spalte ein Teiltotal berechnet.

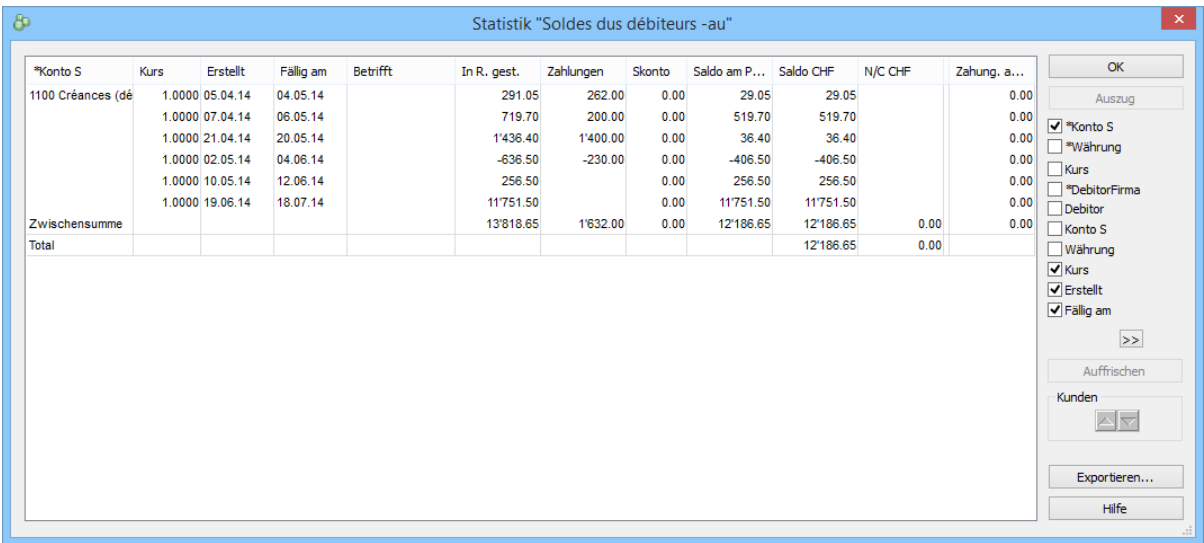

In diesem Modus können Sie das Ergebnis der Statistik in eine Textdatei mit Tabulatoren exportieren, die mit einem Tabellenkalkulationsprogramm weiterbearbeitet werden kann.

Wenn Sie den schnellen Überblick verlassen, schlägt die Software vor, die persönlichen Einstellungen zu speichern:

Um die Statistiken nochmals entsprechend den aktivierten Spalten

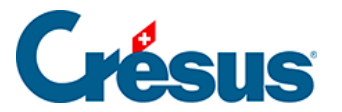

anzuzeigen, verwenden Sie die Option Vorschau, Exportieren oder Seitenansicht der persönlichen Einstellungen.

Um die Statistiken mit den Standardspalten anzuzeigen, verwenden Sie die Option Vorschau, Exportieren oder Seitenansicht der Standardeinstellungen.

Unter den Berichten steht auch eine Auswahl von Benutzerdefinierten Statistiken zur Verfügung, um Statistiken aufzurufen, die Sie selbst definieren können. Die Definition einer benutzerdefinierten Strategie wird in diesem Handbuch nicht beschrieben. Bei Bedarf beraten wir Sie gern.